**วิธีการสร้างแบบสอบถาม/แบบประเมินออนไลน์ด้วย Google Form ผ่าน Google drive**

- **1. ให้ท าการลงชื่อเข้าสู่ระบบบัญชีGoogle Account** เพื่อเข้าใช้บริการของ Google
- **2. เมื่อลงชื่อเข้าสู่ระบบเรียบร้อยแล้ว ให้ท าการคลิกเลือกไปที่ "แอป Google" -> คลิกเลือก "ไดรฟ์"** เพื่อไป ยัง Google Drive

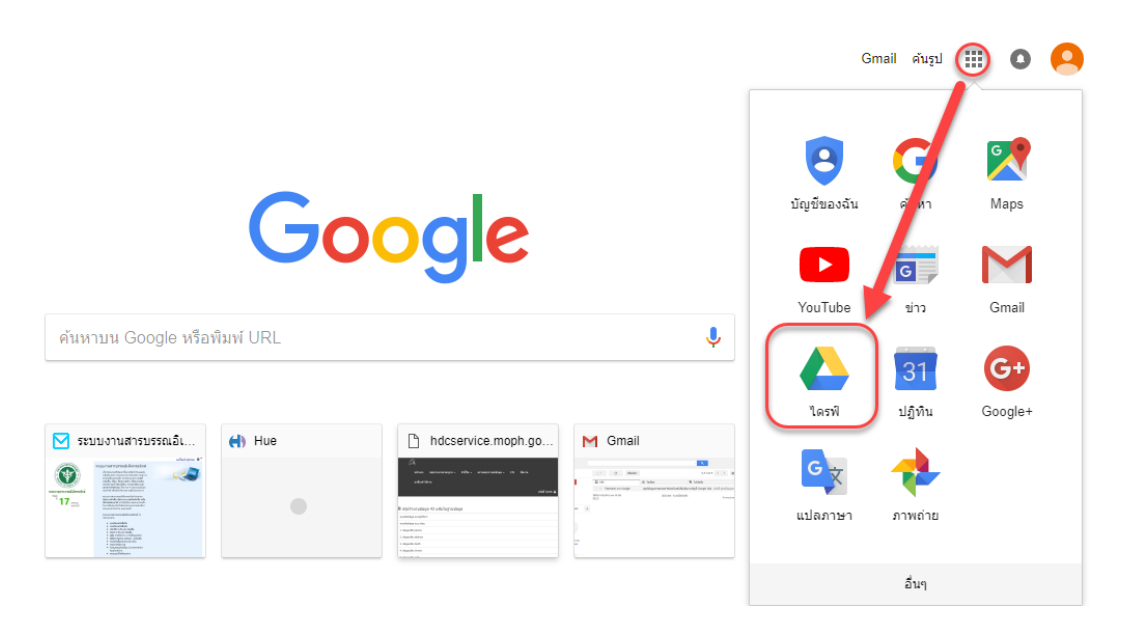

**3. เริ่มต้นสร้างแบบฟอร์ม** โดยคลิกเลือกไปที่ "ใหม่" -> เลือก "เพิ่มเติม" -> คลิกเลือก "Google ฟอร์ม"Google ไดรฟ์  $\mathsf{Q}$ ค้นหาไดรฟ์

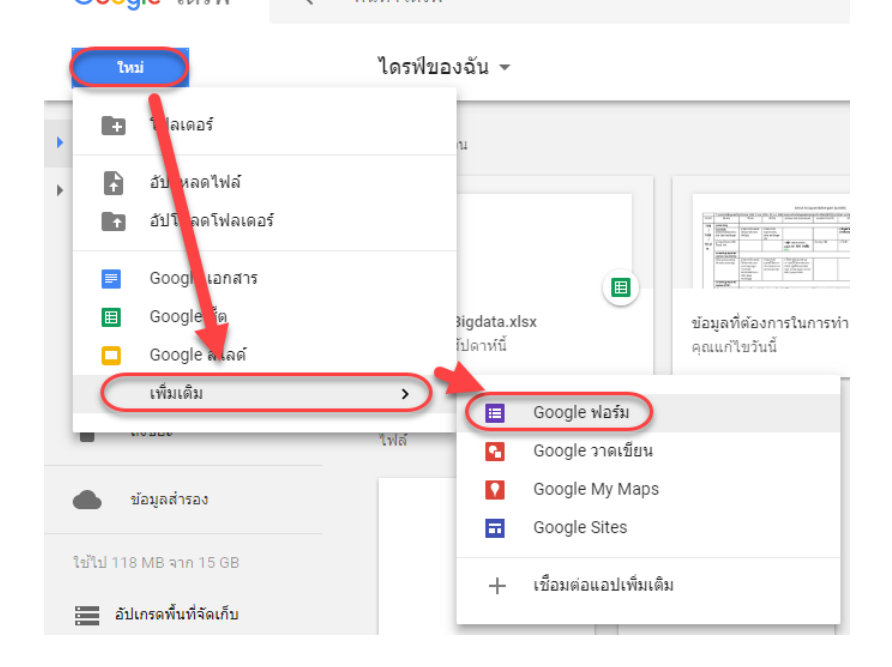

4. เมื่อเข้าสู่หน้าออกแบบฟอร์ม (เครื่องมือการสร้างฟอร์ม) 4.1 สร้างแบบประเมิน โดยด าเนินการ ดังภาพ

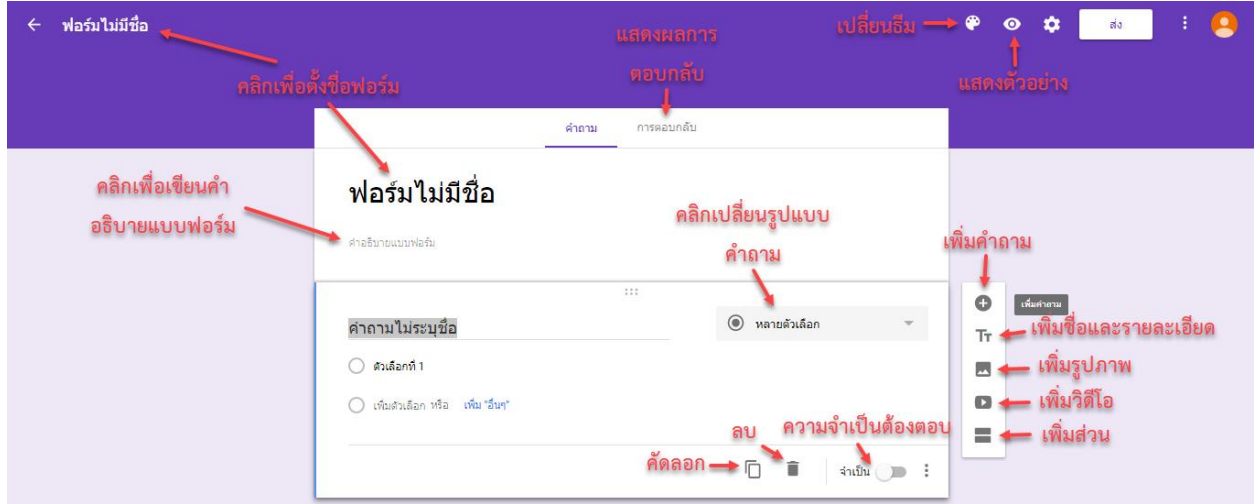

4.2 การตั้งชื่อฟอร์ม กรอกชื่อแบบฟอร์ม ตรง "ฟอร์มไม่มีชื่อ" ดังตัวอย่าง เมื่อกรอกเสร็จจะปรากฎชื่อ แบบฟอร์มตามที่กรอกไว้

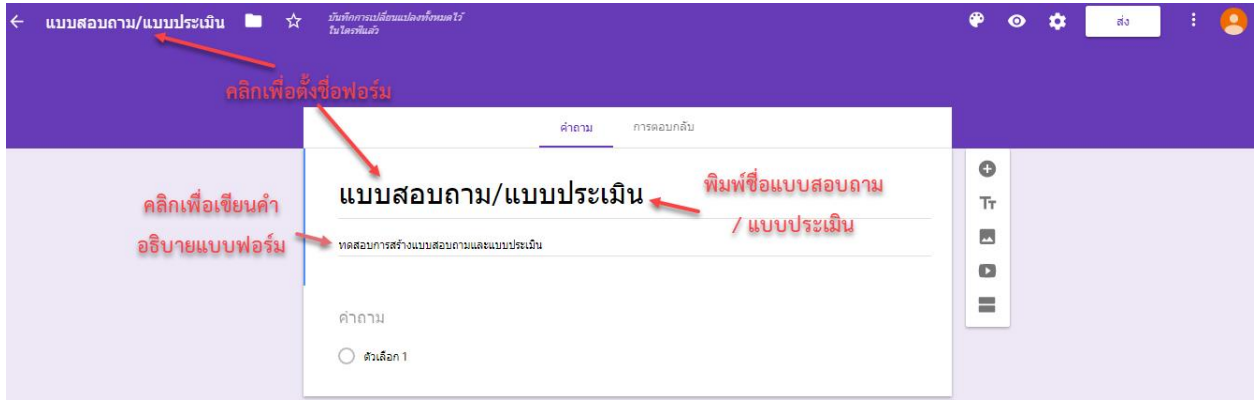

4.3 รูปแบบคำตอบ การสร้างแบบสอบถาม เริ่มกรอกข้อคำถาม แล้วตามด้วยการเลือกประเภทของ ค าตอบ ว่าจะให้เป็นตัวเลือกตอบลักษณะใด

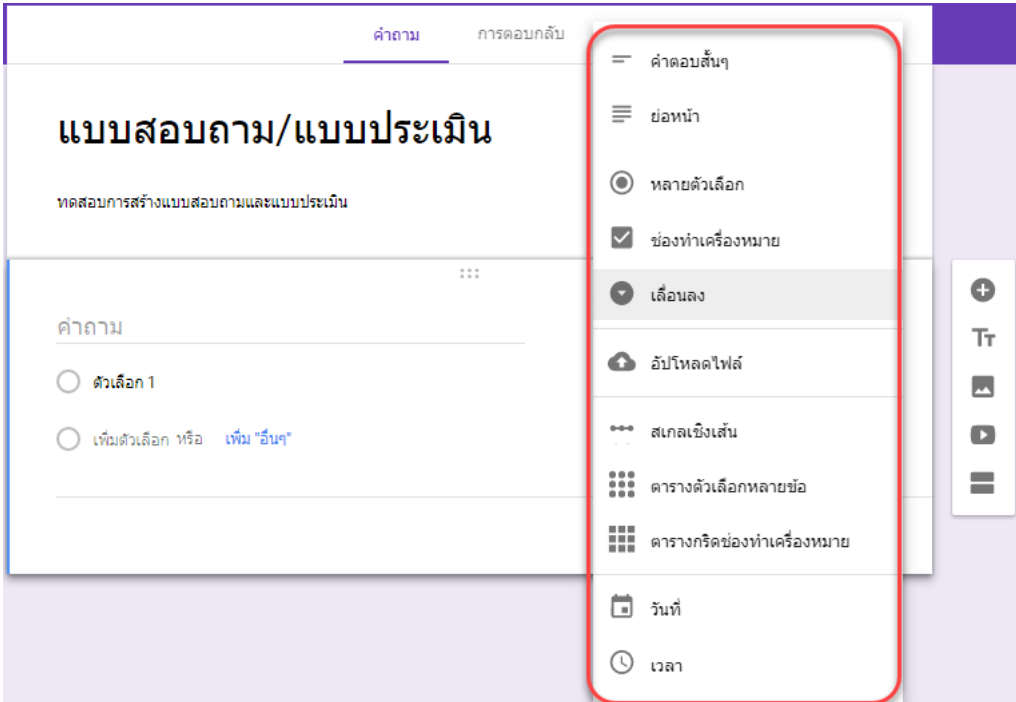

- **คำตอบสั้นๆ** -> จะให้ผู้ตอบคำถามด้วยข้อความคำตอบเพียงสั้นๆ
- **ย่อหน้า** -> จะให้ผู้ตอบคำถามด้วยข้อความคำตอบยาว
- **หลายตัวเลือก** -> จะให้ผู้ตอบเพียงตอบได้เพียง 1 ตัวเลือก จากจ านวนตัวเลือกที่เราสร้างขึ้นมา
- **ช่องท าเครื่องหมาย** -> จะให้ผู้ตอบเพียงตอบได้หลายตัวเลือก จากจ านวนตัวเลือกที่เราสร้างขึ้นมา
- **เลื่อนลง** -> หรือ drop down list จะให้ผู้ตอบเลือกตอบได้เพียง 1 ตัวเลือก

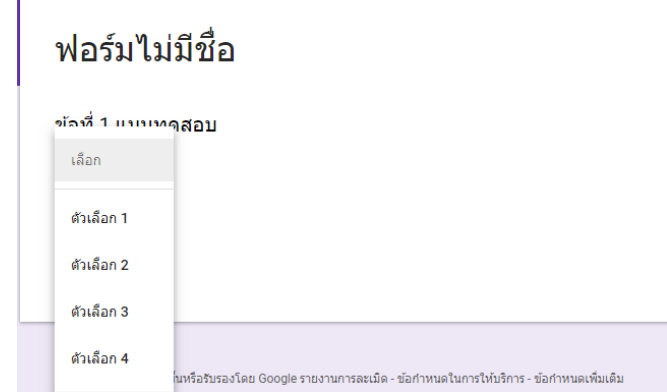

- **อัปโหลดไฟล์** -> เพื่อจะให้ผู้ตอบอัปโหลดไฟล์ไปที่ไดรฟ์ได้

- **สเกลเชิงเส้น** -> ให้กรอกป้ายก ากับตัวเลือก 1 = น้อยที่สุด, 5 = มากที่สุด โดยผู้ตอบเลือกตอบได้เพียง 1 ตัวเลือก ก็จะแสดงดังรูปตัวอย่าง

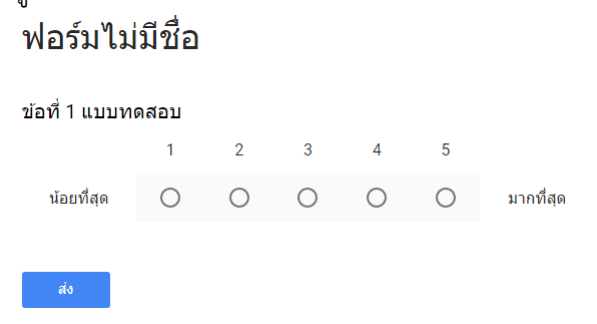

**ุตารางตัวเลือกหลายข้อ** -> เราสามารถเพิ่มจำนวนแถวและคอลัมน์ตามจำนวนที่ต้องการ ดังรูปตัวอย่าง 4 แถว, 4 คอลัมน์ โดยผู้ตอบจะเลือกตอบได้เพียง 1 ตัวเลือกในแต่ละแถว

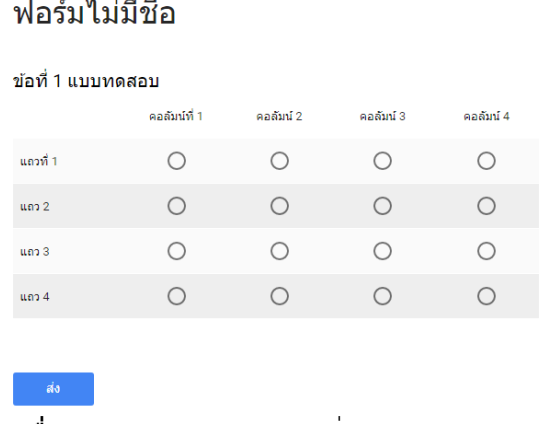

**ิตารางแบบกริดช่องทำเครื่องหมาย** -> เราสามารถเพิ่มจำนวนแถวและคอลัมน์ตามจำนวนที่ต้องการ ดัง รูปตัวอย่าง 4 แถว, 4 คอลัมน์ โดยผู้ตอบเลือกตอบได้หลายตัวเลือกในแต่ละแถว

## ฟอร์มไม่มีชื่อ

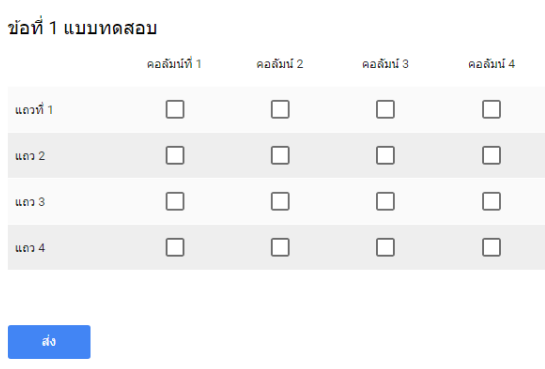

- **วันที่** -> จะให้ผู้ตอบค าถามเลือกตอบเป็นวันที่
- **เวลา** -> จะให้ผู้ตอบค าถามกรอกข้อมูลตัวเลขเป็นเวลา

ทั้งนี้ ผู้จัดทำแบบสอบถามและแบบประเมิน สามารถ ปรับรูปแบบของข้อคำถาม รูปแบบการตอบ และ ภาษาที่ใช้หรือข้อค าถามที่สอดคล้องกับข้อมูลต่างๆที่ต้องการ โดยใช้หลักการพื้นฐานของการสร้างแบบสอบถามที่ดี

## 5. การส่งฟอร์ม/การแชร์ลิงก์แบบสอบถามออนไลน์

เมื่อเราทำการสร้างฟอร์มเสร็จแล้ว ให้คลิกที่ปุ่ม "ส่ง" ดังรูป

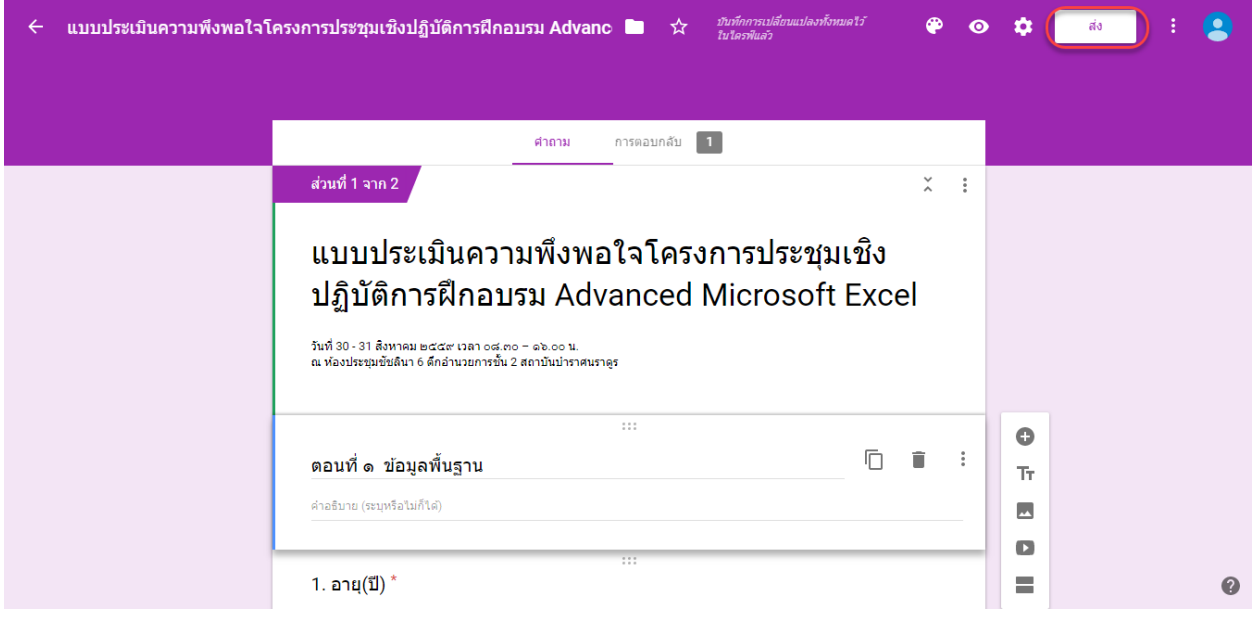

จะปรากฏดังรูป

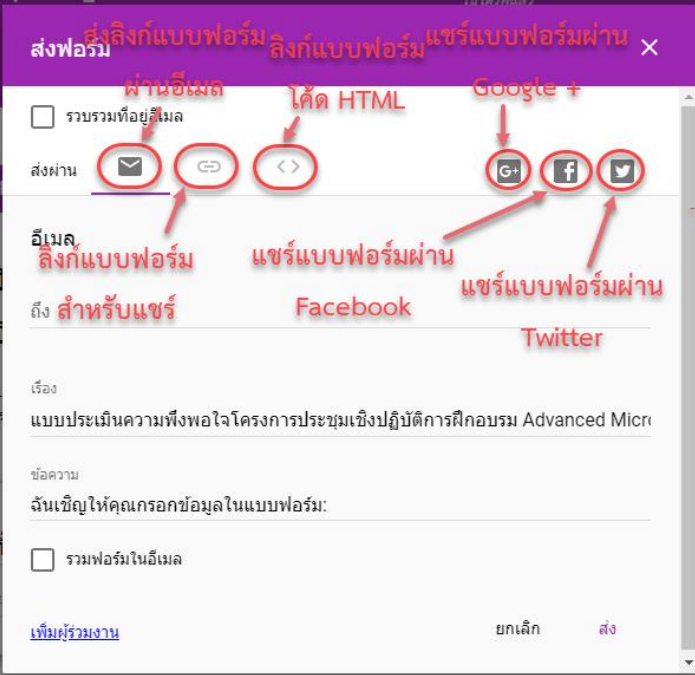

หรือ ให้คลิกขวาที่ "รับลิงก์ที่สามารถแชร์ได้"

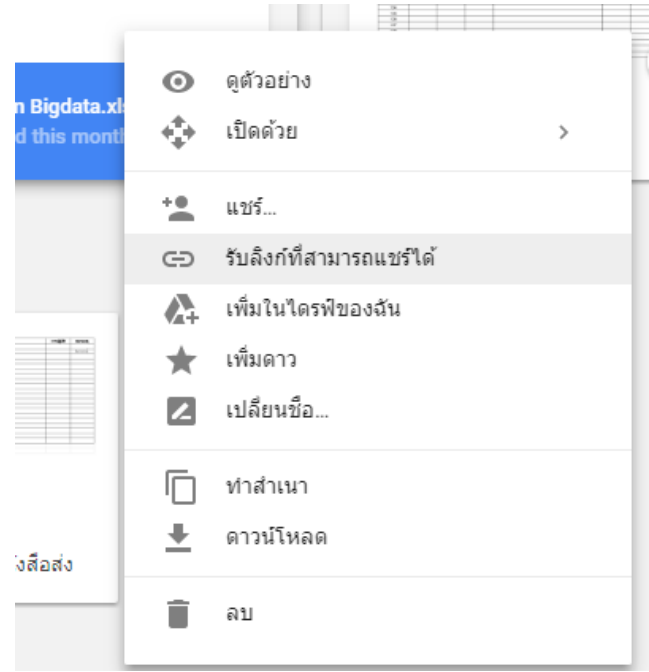

จากนั้น ให้คัดลอกลิงก์(Ctrl+ C) ไปใช้งาน เพื่อแชร์ให้บุคคลเป้าหมายได้เข้าไปตอบแบบสอบถาม ออนไลน์ต่อไป

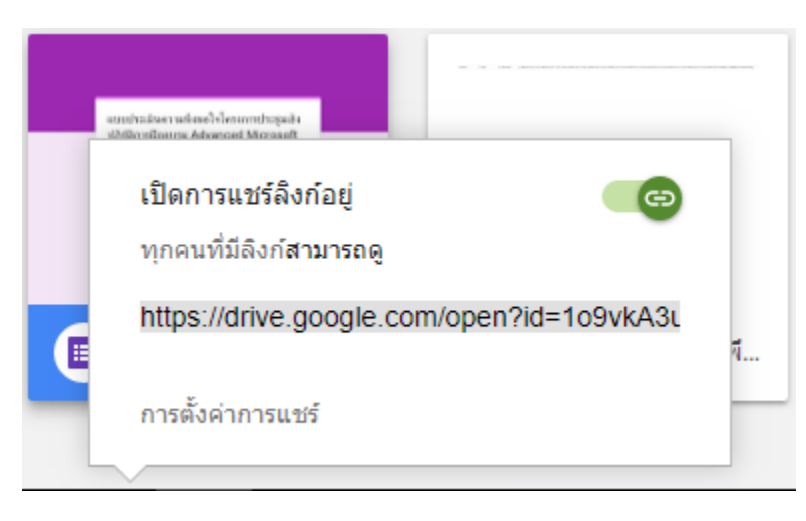

## 6. ส่วนการตอบกลับ จะแสดงดังรูป

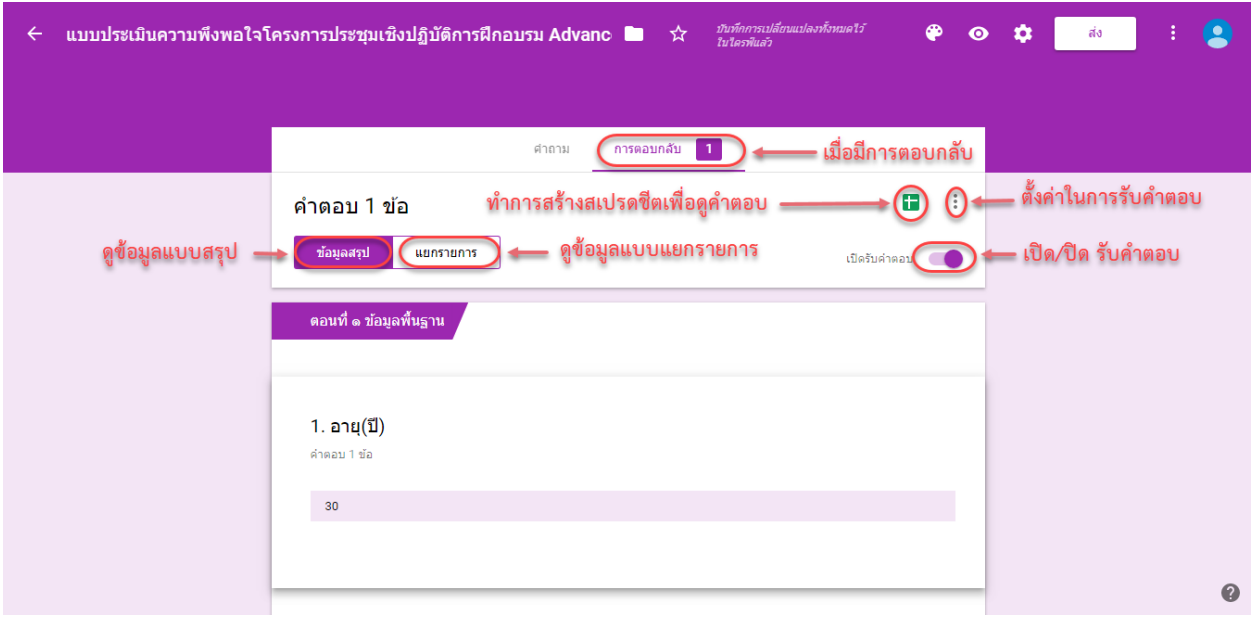

## เมื่อคลิก "ตั้งค่าในการรับคำตอบ"

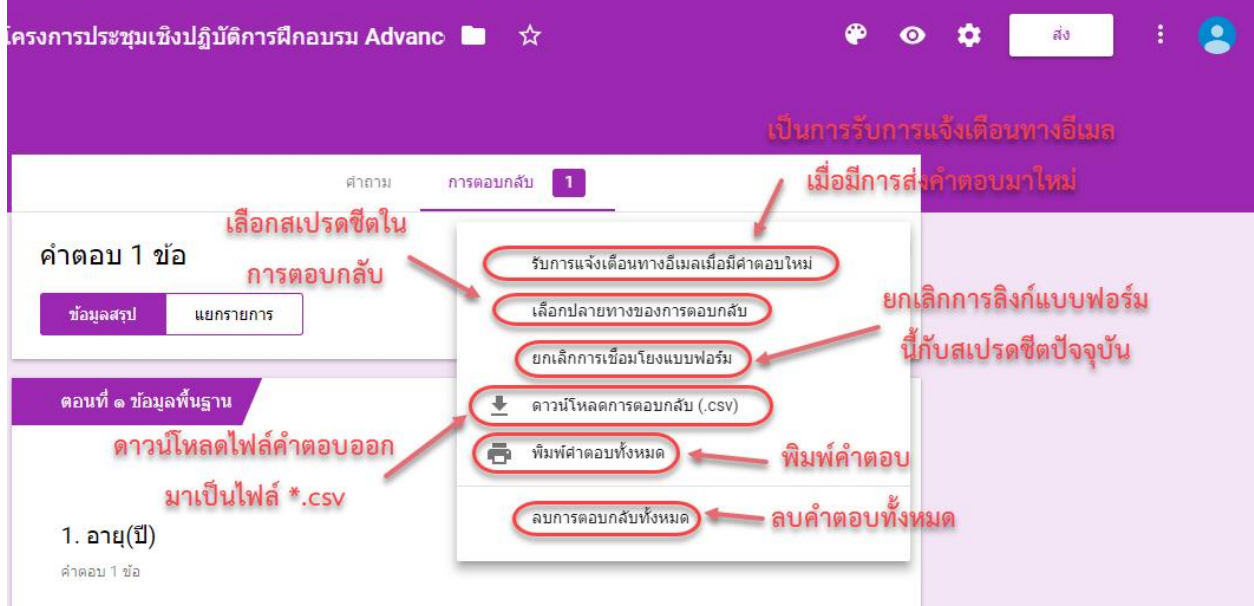